## Submitting documents? Easy as 1-2-3! We've made big changes so please give yourself time to get to know this information. Submitting documents correctly will get your documents processed more quickly.

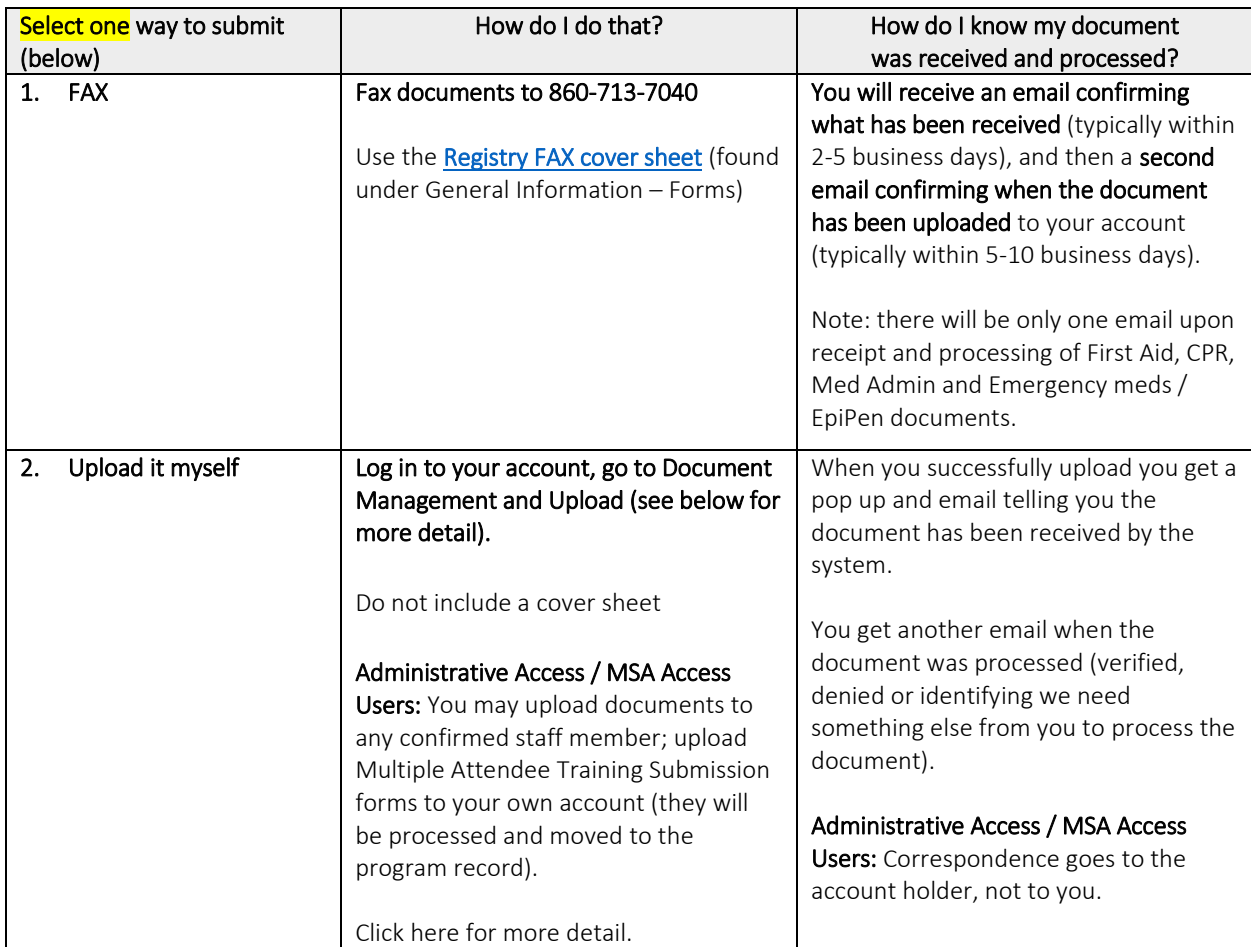

Once documents are uploaded to your account you can view your documents after you log in under Document Management.

You can view completions coded to your account under My Tools and Settings - My Education and Training Report.

# What to Send One rule: If you don't see it here - please don't send it or upload it!

## **Standard Documents**

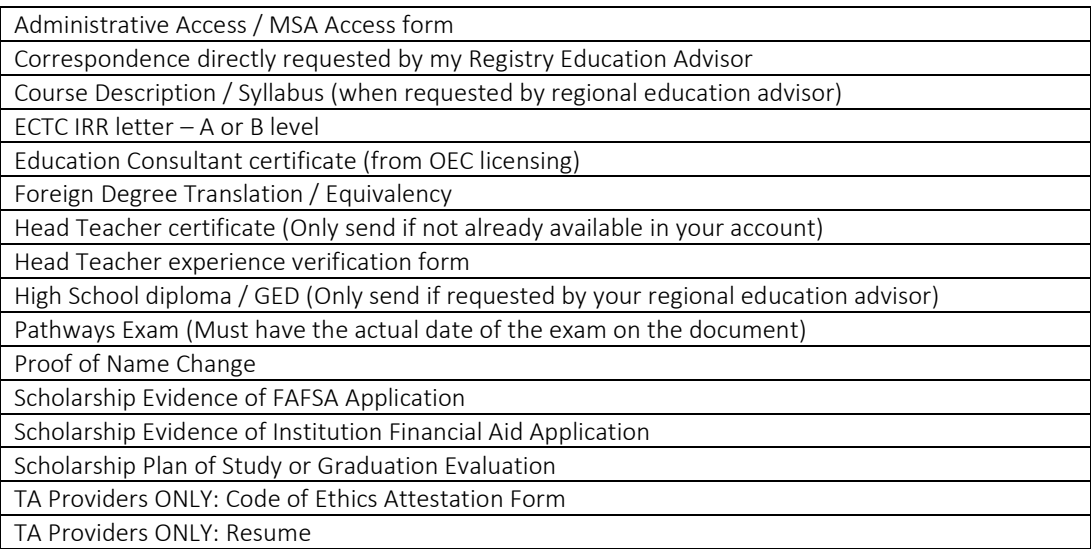

## **Training**

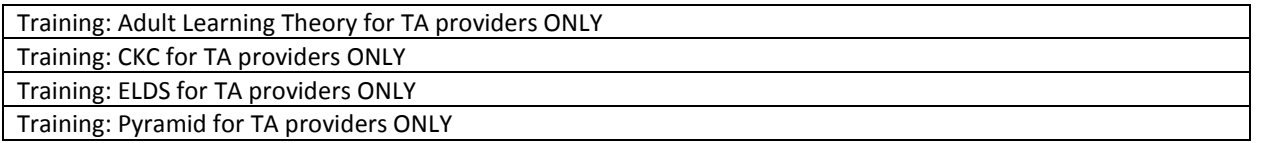

**Please do NOT send/upload Thrive or CCEI certificates** as these are automated uploads to your account.

#### **Degree Work**

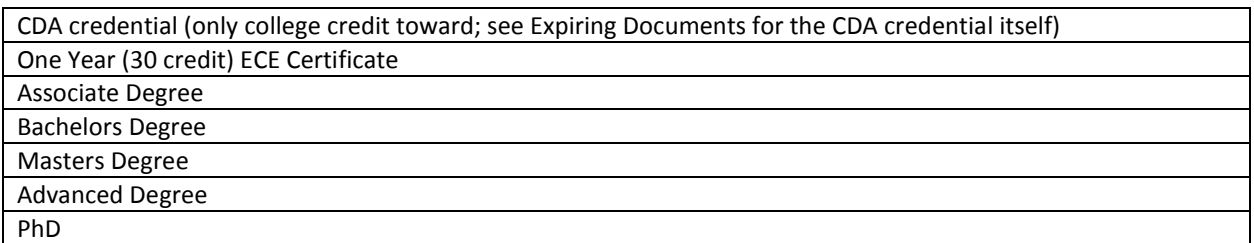

- Send transcripts noting credit toward an unfinished degree OR a completed degree.
- Unofficial transcripts are accepted.
- For degrees completed: Please send the diploma AND final transcript (it should have the date of conferral noted).
- All credit work must be from a regionally accredited college / university. For more information about regional accreditation, go to [www.chea.org.](http://www.chea.org/)
- **Foreign Higher Education Degrees and Credits** are recognized if evaluated course-by-course by an evaluation service approved by the National Association of Credential Evaluation Services (find a list of evaluation services at [www.naces.org\)](http://www.naces.org/). The evaluation must specify that the credits and/or degree are the equivalent of credits and/or degrees from a regionally accredited U.S. institution of higher learning. If the

evaluation service is not a member of NACES, or if the NACES equivalency is specified at the regionally accredited college level, the credits and/or degree will not be entered.

## **Expiring Documents**

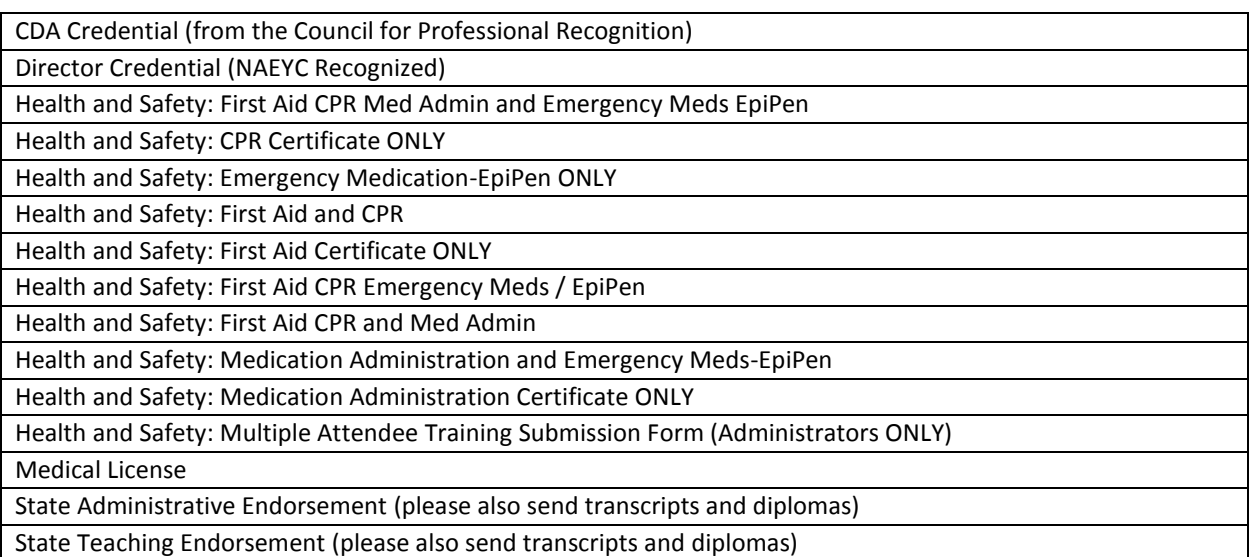

- **We allow combinations of health and safety documents to be uploaded as one bundle**. This only includes first aid, CPR, medication administration, and emergency meds / EpiPen certificates.
- Certificate of completion including at least the attendee's name and contact information, the specific name of the training, the date of the training, the trainer and training agency or institution information, and non-expired expiration date.
- **Licensed programs** must send proof o[f OEC licensing approved First Aid and CPR.](http://www.ct.gov/oec/cwp/view.asp?a=4542&q=545170)
- **License-exempt programs** may send proof of non-licensing approved First Aid and CPR and it will be entered as such. Note that if the program accepts Care4Kids, [OEC licensing approved First Aid and CPR](http://www.ct.gov/oec/cwp/view.asp?a=4542&q=545170) is required.
- **For Administrative Access / MSA Access Users:** the [Multiple Attendee Training Submission form](https://www.ccacregistry.org/_forms_documents/Multiple_Attendees_Training_Submission.pdf) should be used for every first aid, CPR, med admin, emergency meds / EpiPen group training. Upload this form to your OWN account for OEC processing (it will be moved to the program's account). Do not attach certificates.

#### **Please Do Not Send**

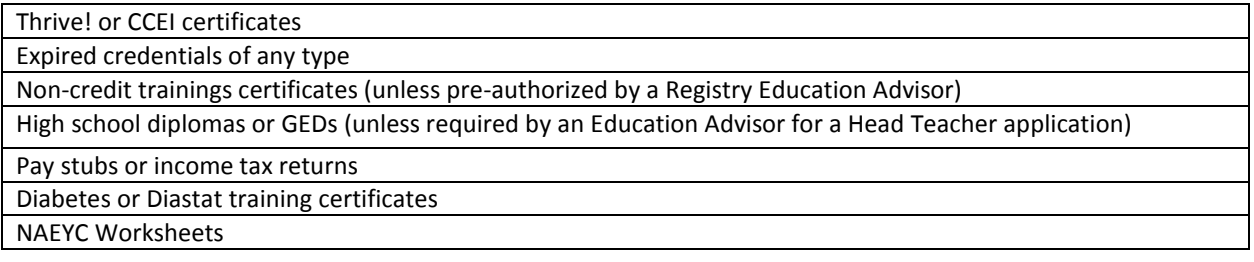

#### **Note: The OEC Registry Unit will review all documentation and will follow the steps of the [Fraud Policy](https://www.ccacregistry.org/_forms_documents/FraudPolicyProcess.pdf) if there are any concerns around authenticity.**

- 1. The OEC Registry Unit may require official transcripts or other attestations as needed for verification.
- 2. Course descriptions may be requested to verify if coursework meets Connecticut's Common Standards for Early Childhood and School-Age Credits and Degrees (see General Information).

#### **How to Upload Documents Yourself**

- 1. Log in to your account at [www.ccacregistry.org](http://www.ccacregistry.org/)
- 2. Always make sure Pop Ups are allowed on your device for Registry use.
- 3. Click the Document Management tab on the left navigation bar.

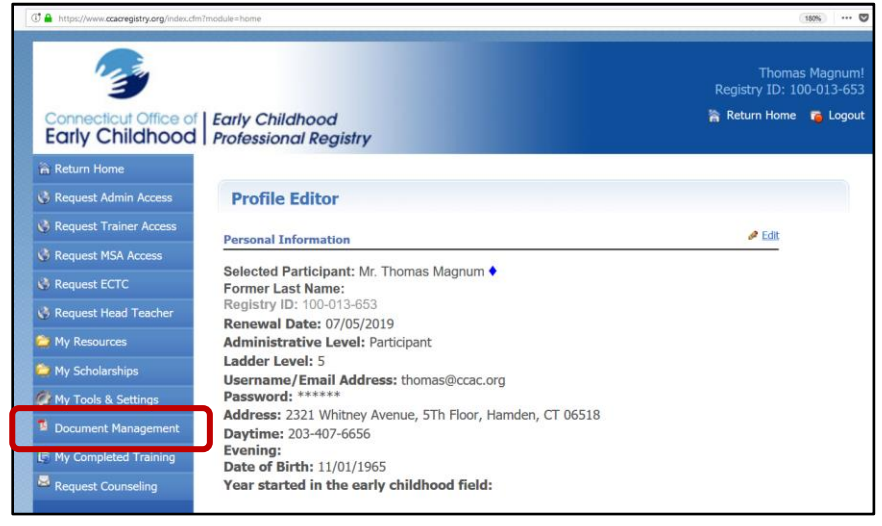

## 4. Click Upload / View Documents for Myself

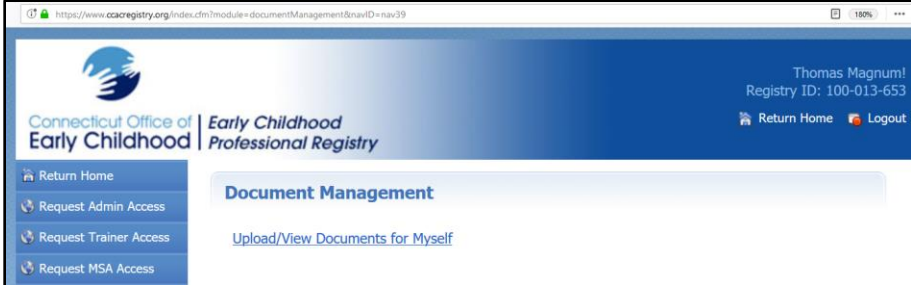

Note: any files you had in your account before the upload system was made will show in your Archive Files and are accessible to you there.

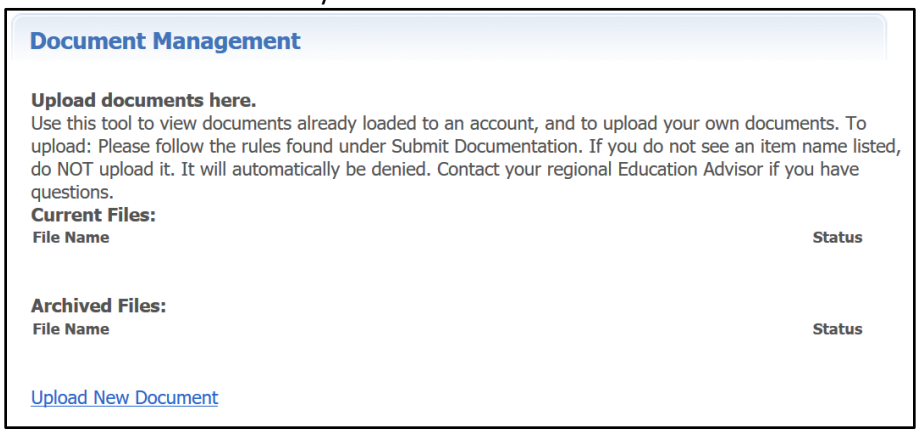

5. Choose the Document Category of the document from the drop down. Refer to 'What to Send' if you have questions or need guidance.

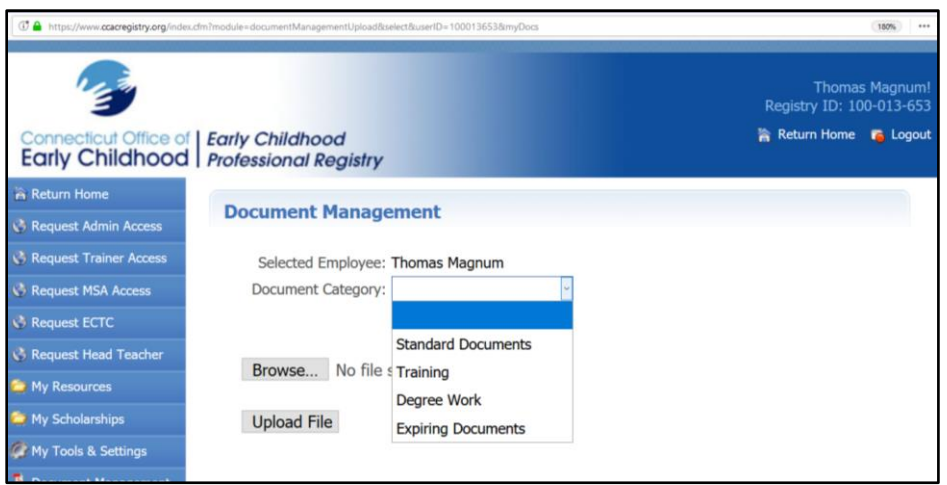

6. Choose the Document Type from the drop downs. Each Document Type drop down has different lists. Refer to 'What to Send' to view all the Document Types or if you need guidance.

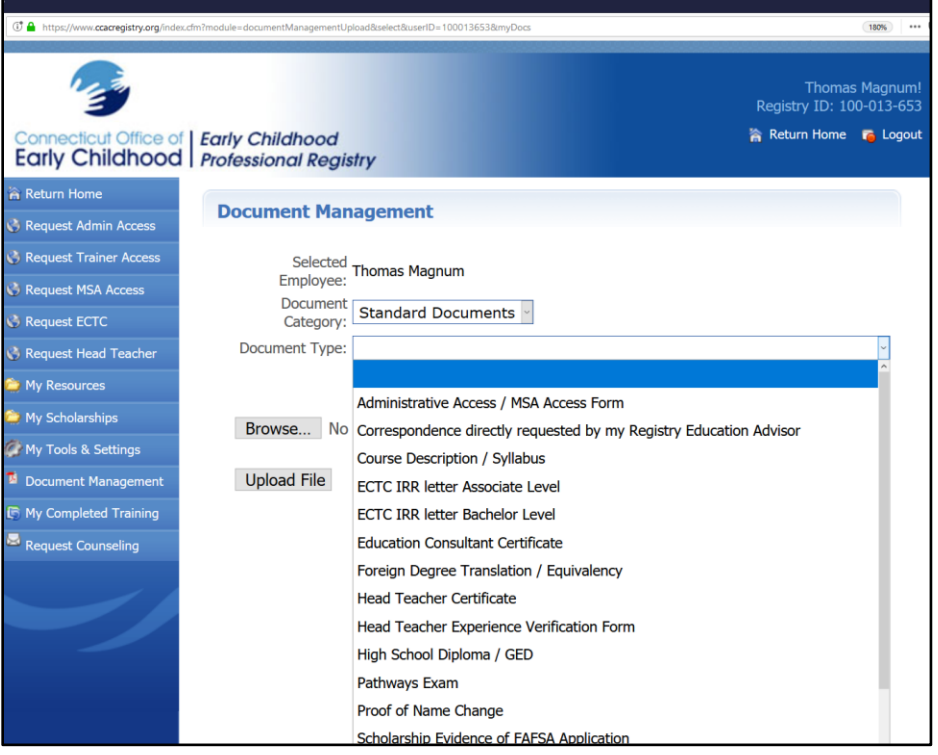

- 7. Click Browse to search your device for the file you want to upload.
	- a. Choose one file at a time to name each correctly.
		- i. The only exception is if you have a Health and Safety combination of any of the following Expiring Documents: first aid, CPR, medication administration, emergency meds/ EpiPen. You may bundle these and choose the first expiration date of the document expiring first.

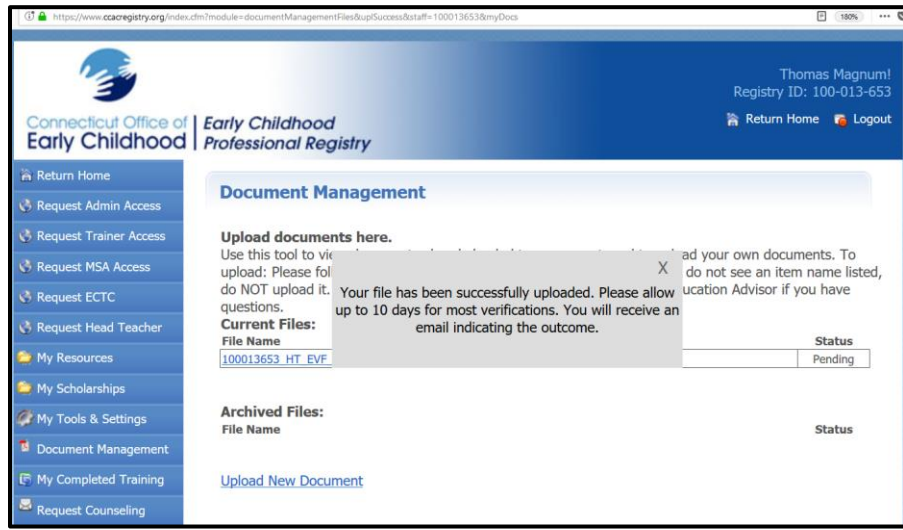

You will see a pop up indicating successful upload. Notice the processing time in the pop up. Also notice the file is marked Pending in the Status column.

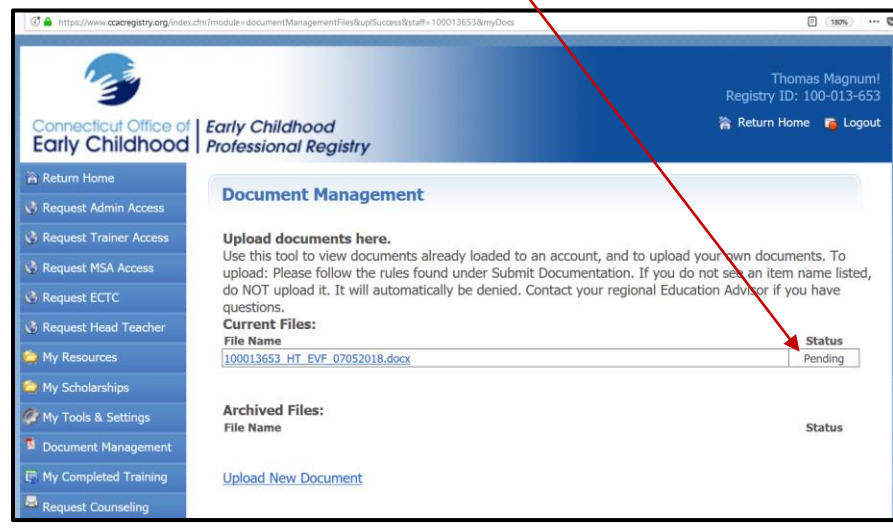

When the file has been processed by the OEC Registry staff, the status will change. You will be able to view the status change, and you will receive an email with the results.

- $\bullet$  Pending = New; yet to be processed
- Processing = Being worked on; awaiting more information
- Verified = Document acceptable and content noted in the account

 Denied = Document is not acceptable and a reason will have been selected to indicate why.

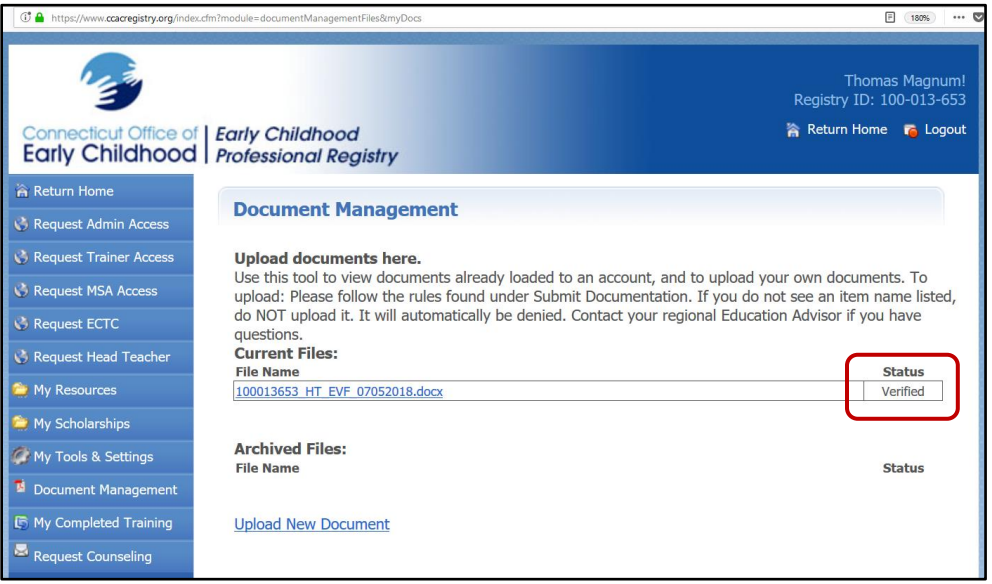

**Remember: If you don't see it, don't send it!**

**Only upload what is on the list. If you have questions, contact your regional education advisor.**